# **Добавление работ в ResearcherID (Web of Science)**

#### **Идентификатор ученого ResearcherID**

ResearcherID – идентифи[ка](http://thomsonreuters.com/en.html)тор ученого (исследователя) – бесплатный ресурс компании [Thomson](http://thomsonreuters.com/en.html) [Reuters,](http://thomsonreuters.com/en.html) позволяющий автору ф[о](http://apps.webofknowledge.com/WOS_GeneralSearch_input.do?product=WOS&search_mode=GeneralSearch&SID=P17XOrFwjlatXHLblgG&preferencesSaved=)р[м](http://apps.webofknowledge.com/WOS_GeneralSearch_input.do?product=WOS&search_mode=GeneralSearch&SID=P17XOrFwjlatXHLblgG&preferencesSaved=)ировать список своих публикаций, включенных в базу данных [Web](http://apps.webofknowledge.com/WOS_GeneralSearch_input.do?product=WOS&search_mode=GeneralSearch&SID=P17XOrFwjlatXHLblgG&preferencesSaved=) [of](http://apps.webofknowledge.com/WOS_GeneralSearch_input.do?product=WOS&search_mode=GeneralSearch&SID=P17XOrFwjlatXHLblgG&preferencesSaved=) [Science.](http://apps.webofknowledge.com/WOS_GeneralSearch_input.do?product=WOS&search_mode=GeneralSearch&SID=P17XOrFwjlatXHLblgG&preferencesSaved=)

#### **ResearcherID предоставляет возможность:**

- создать профиль ученого;

- учитывать различную транслитерацию фамилии и имени на английском языке;

- формировать список собственных публикаций;
- осуществлять поиск ученых или групп авторов по теме исследований;
- создавать приглашение к сотрудничеству;
- просматривать библиометрические данные;
- -ассоциировать свой профиль с **ORCID**.

**Новые статьи, индексированные Web of Science, не привязываются автоматически к ResearcherID, поэтому автору необходимо будет периодически добавлять работы.**

При регистрации в ResearcherID в строке **«Other names used by you»**  можно указать различные варианты написания Вашей фамилии (различная транслитерация) , в т.ч. и на русском языке (это поможет при поиске Ваших работ)

## **Поиск работ автора:** с сети академии без пароля: поиск по фамилии (латиница), тема: АВТОР (выбрать из списка: стрелочка вниз)

(D) https://apps.webofknowledge.com/WOS\_GeneralSearch\_input.do?product=WOS&search\_mode=GeneralSearch&SID=D1KD3xqqCivtU5PWXBi&preferencesSaved=

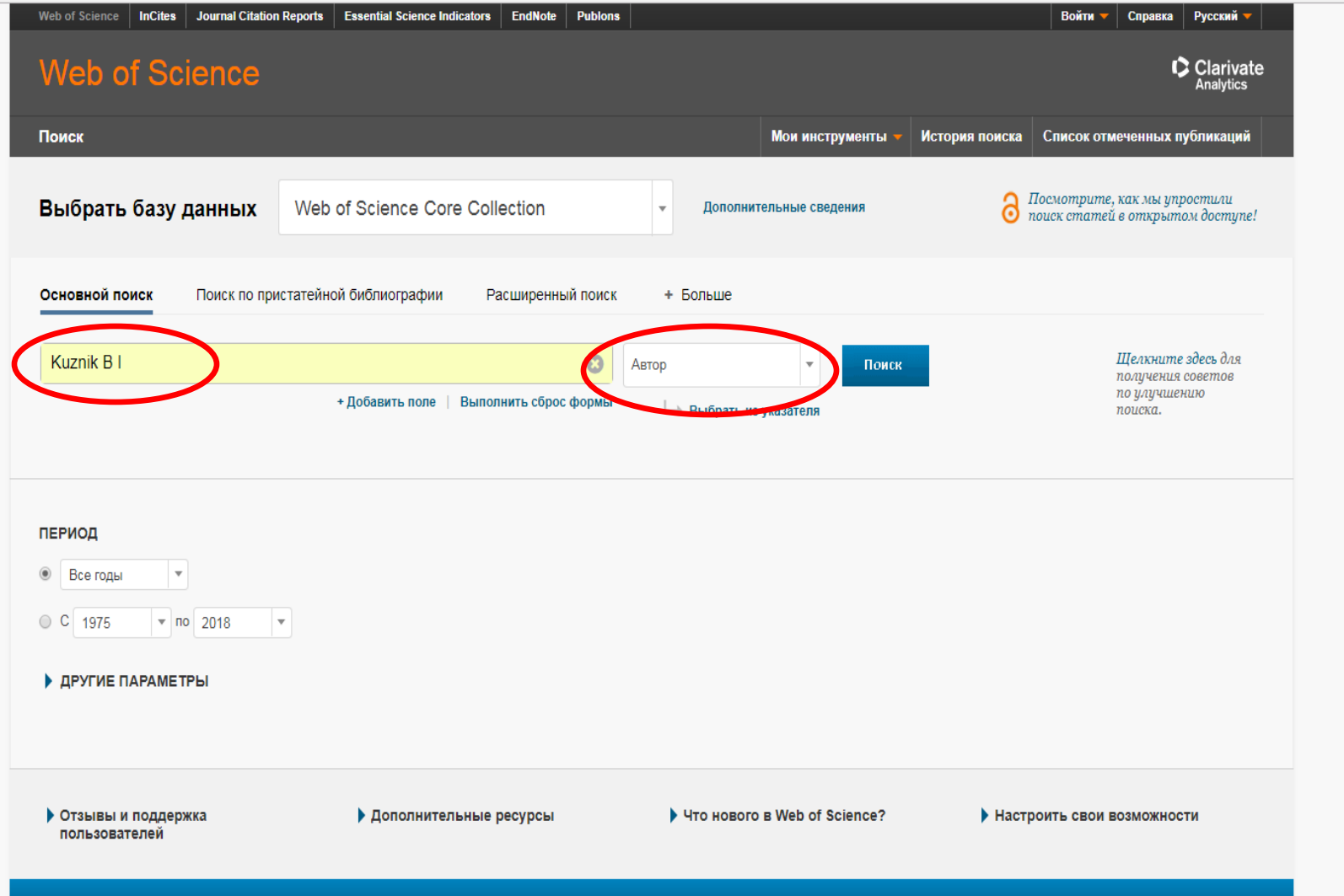

Отметить Ваши работы галочкой и нажать справа вверху **«Добавьте в список отмеченных публикаций»** (при добавлении выйдет окно, в котором нужно указать диапазон номеров, которые отмечены), можно удалять из составленного списка ошибочно добавленные работы

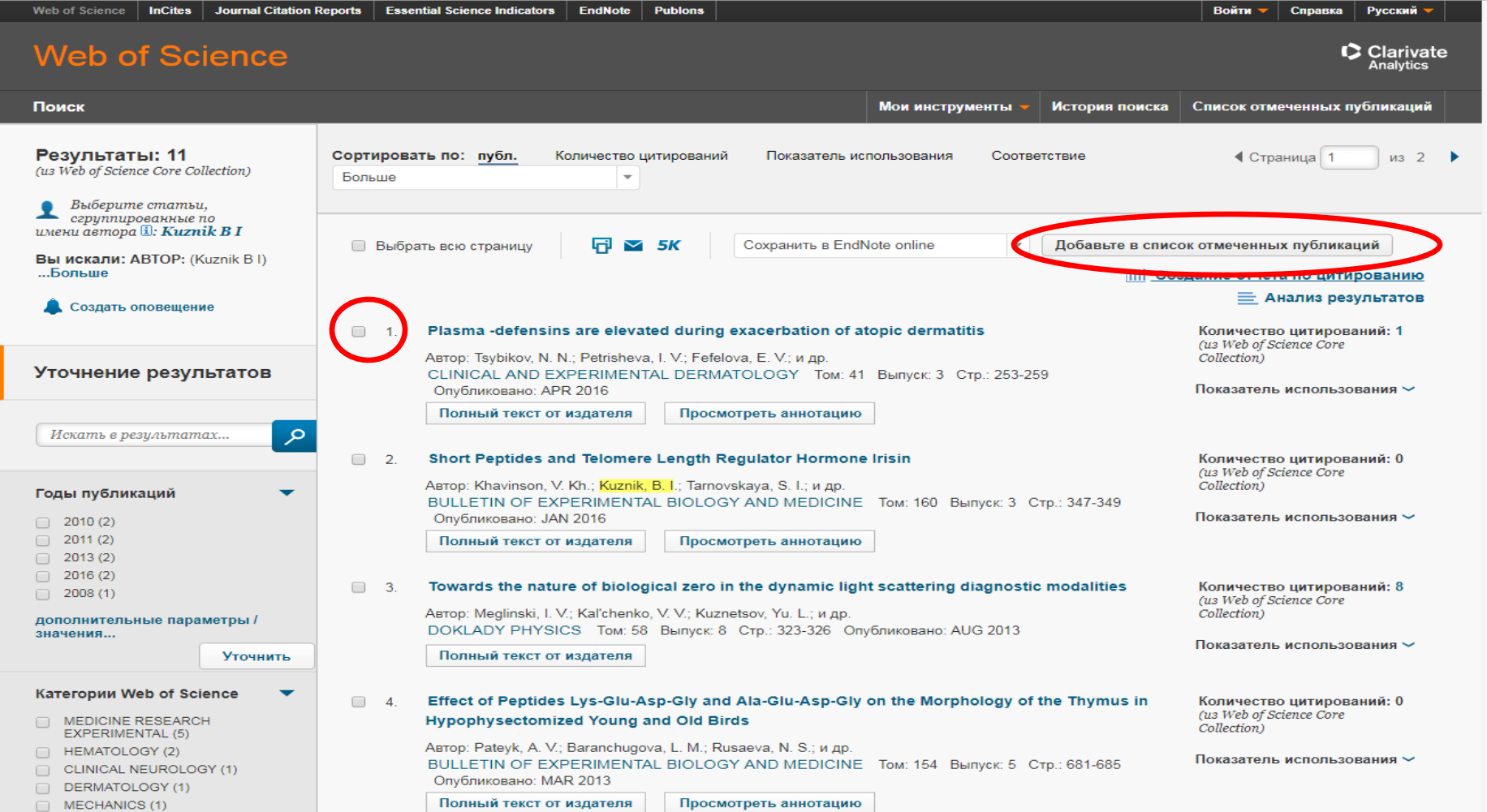

#### **Добавить работы из WoS в Researcher ID:**

нажать на ФИО слева: Выберите статьи, сгруппированные по имени

#### автора:

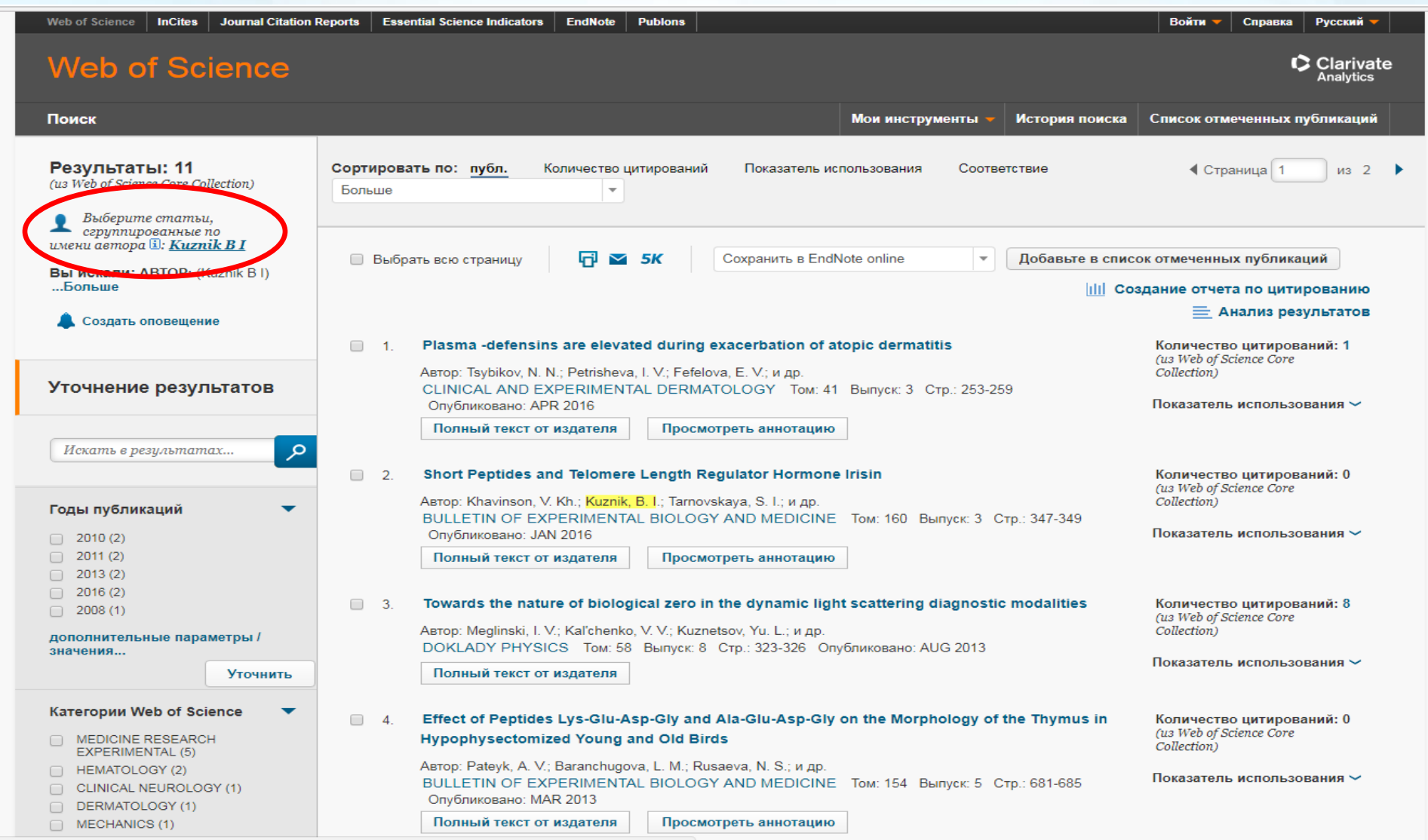

rch.do?product=WOS&action=Search&search\_mode=AuthorSearch&gid=1&SID=D1KD3xgqCivtU5PWXBi&AU=Kuznik B I

#### **Отметить галочкой Ваши публикации и нажать: «Добавить в ResearcherID –Я автор этого»**

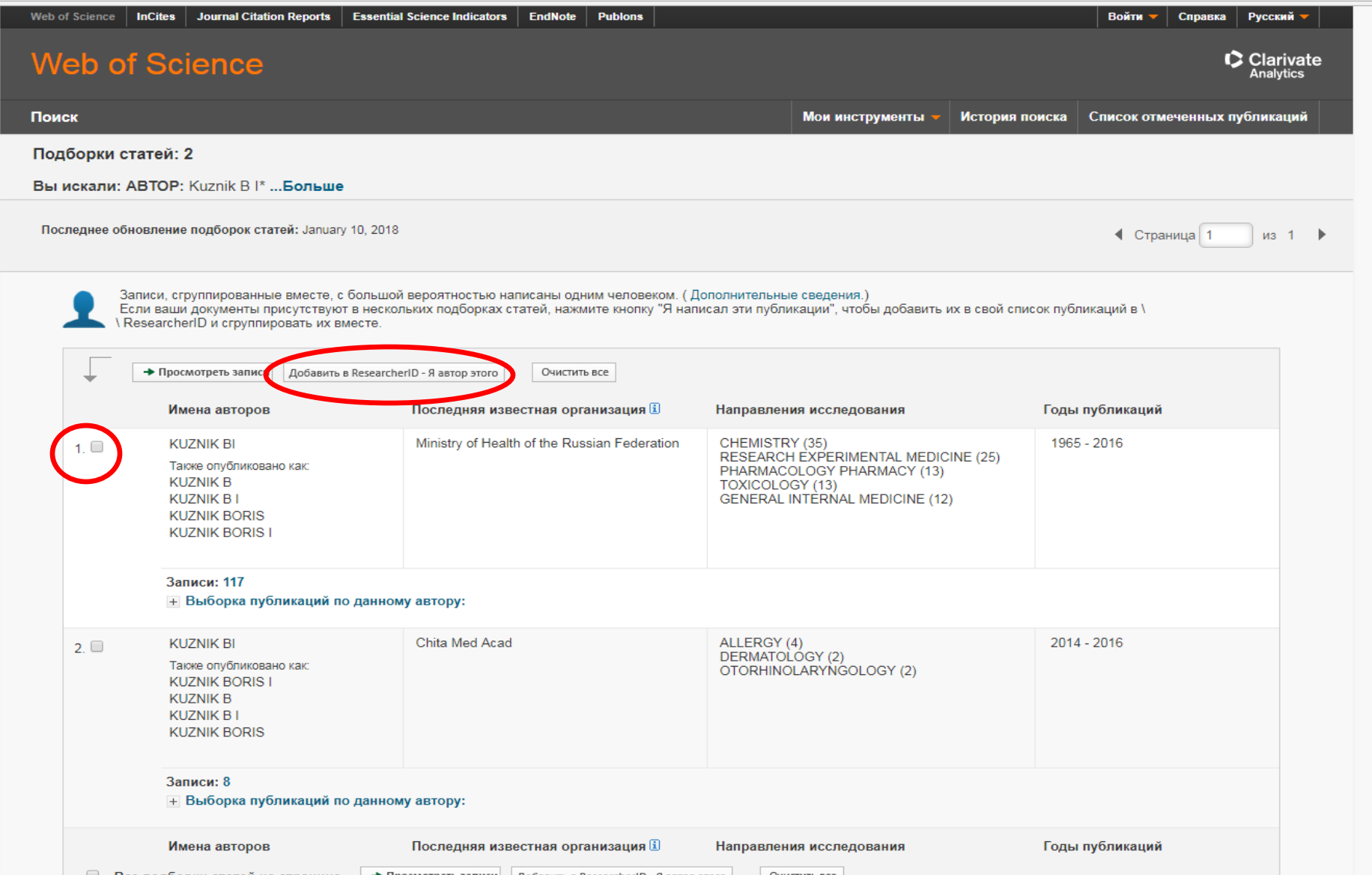

Далее система потребует ввести Ваш пароль от Web of Science. **После добавления работ в ResearcherID появится окно:**

### **Web of Science**

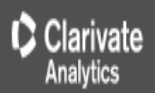

#### Обработка записей

Пожалуйста, дождитесь завершения обработки запроса. (Примечание, это может занять несколько минут в зависимости от количества записей.)

Продукт: ResearcherID Выбранное действие: Добавить в список публикаций автора Обрабатываются записи 6: 6 Готово

◆ Возврат

Записи добавлены в ResearcherID.

Примерно через две недели записи будут связаны с числом ResearcherID. Для получения дополнительной информации см. ResearcherID.

© 2018 CLARIVATE ANALYTICS ПОЛИТИКА КОНФИДЕНЦИАЛЬНОСТИ УСЛОВИЯ ИСПОЛЬЗОВАНИЯ **ОТЗЫВ** 

Примерно через 2 недели добавленный список работ появится в ResearcherID в профиле РИНЦ (если Вы добавляли идентификатор ResearcherID в РИНЦ через регистрационную карточку автора. Для этого нужен пароль от eLibrary).

В ORCID также после регистрации нужно добавить свои работы и привязать идентификатор ORCID к профилю РИНЦ.

После добавления идентификаторов (кодов) Web of Science (ResearcherID) и ORCID **в профиль РИНЦ** в раздел «Анализ публикационной активности автора» появятся строки: **«Профиль автора в ORCID»** и **«Профиль автора в Web of Science»**. Если Вы добавили свои работы на сайтах Web of Science и ORCID, то они будут отражаться в данных разделах в РИНЦ.

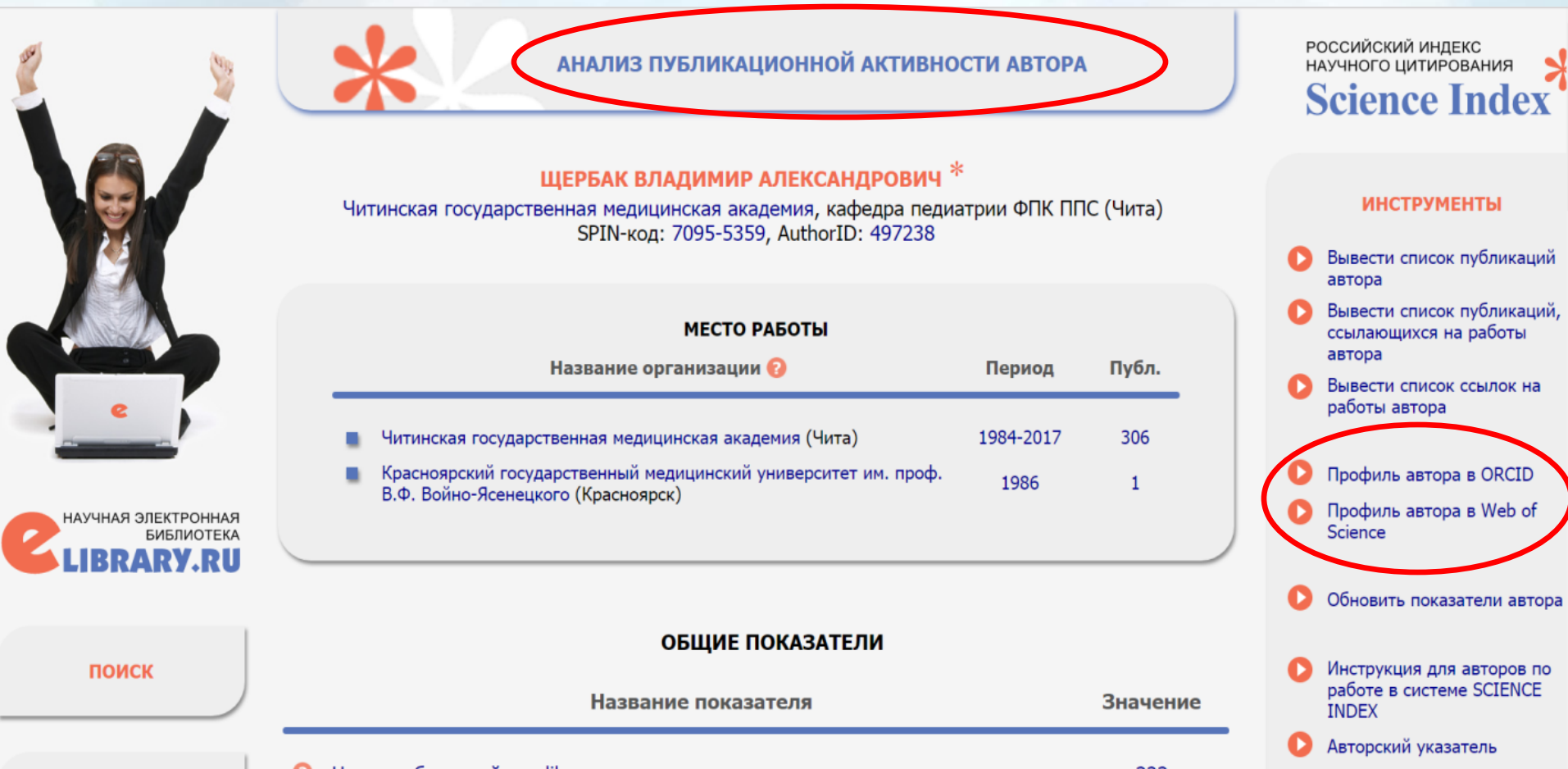

## Также в WoS можно узнать свой индекс Хирша – «Создание отчета по цитированию» (сначала - поиск по автору)

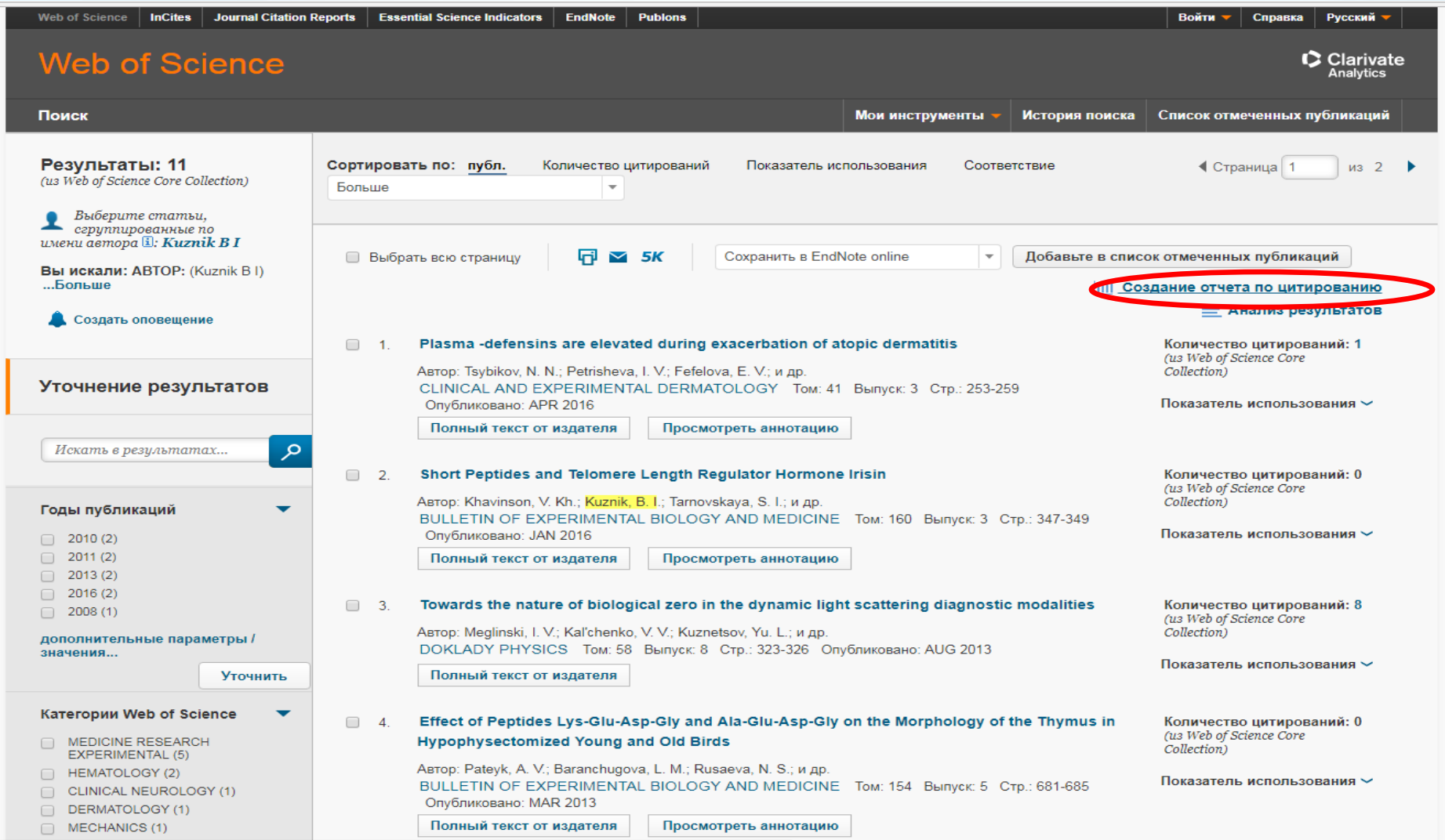

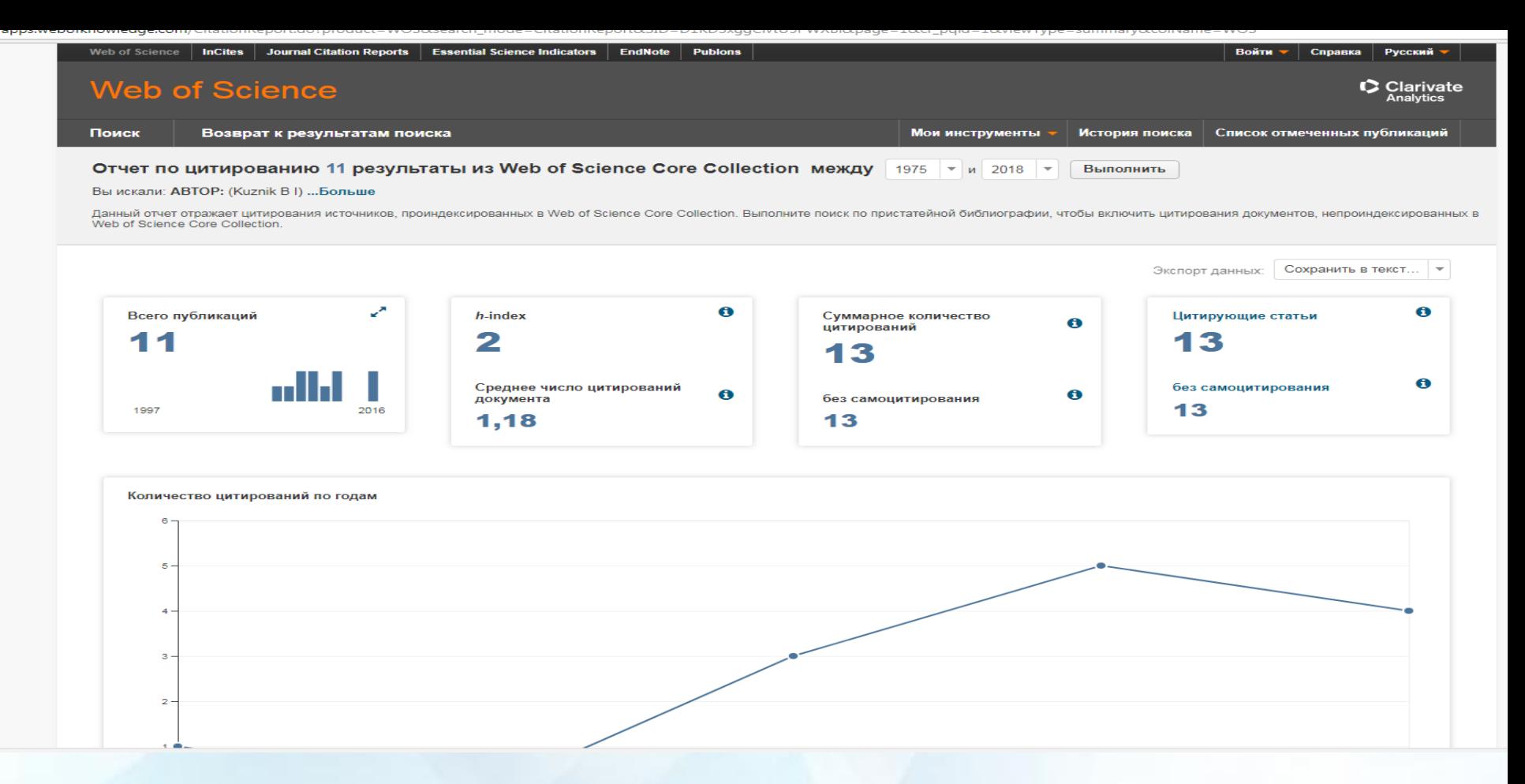

**Ниже графика: список работ автора, если нажать на название журнала, выйдет только квартиль (**четверть, это категория научных журналов, определяемая библиометрическими показателями, отражающими уровень цитируемости. 4 уровня: Q1 - самый высокий **) Импакт-фактор можно будет увидеть только, если у организации подключен** 

**JCR (Journal Citation Reports).**

**Методы повышения наукометрических показателей:**

- в обязательном порядке зарегистрироваться в базе данных SCIENC EINDEX (РИНЦ) и получить индивидуальный SPIN-код,

- создать свой персональный авторский профиль в ResearcherID, Scopus и ORCID (с сети ЧГМА);

- активно отслеживать и корректировать персональные данные во всех системах. Это расширит ваш список опубликованных и процитированных работ;

- представлять научные статьи в журналы с высоким импактфактором.

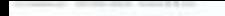

## СПАСИБО ЗА ВНИМАНИЕ!

Представитель по Science Index Мустафина Н.В.